## **brother**

Sette opp<br>maskinen maskinen

Mac OS

® X

**Før du kan bruke maskinen, må du sette opp maskinvaren og installere driveren. Som en hjelp til å komme i gang med å sette opp maskinen og installere driver og programvare bør du lese denne hurtigoppsettguiden og følge instruksjonene i den.**

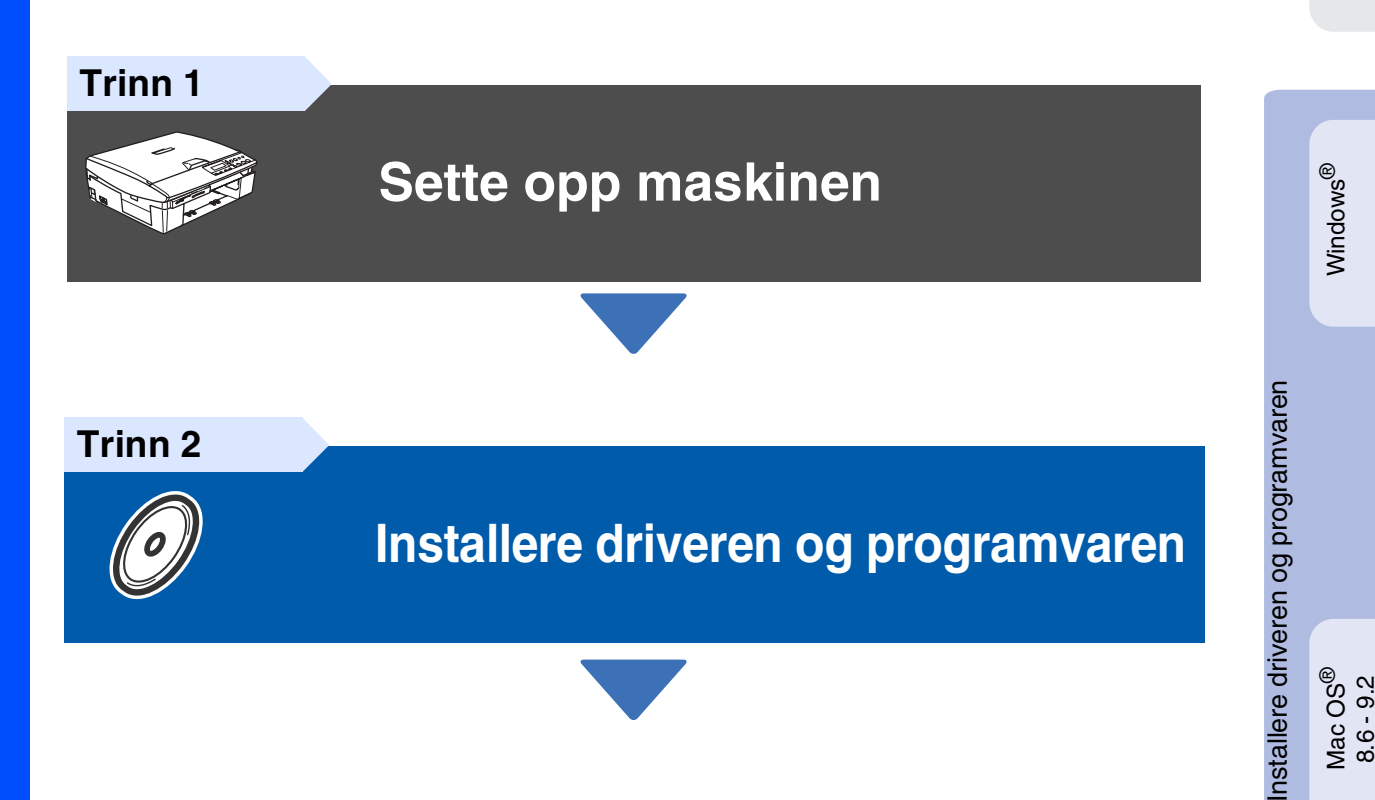

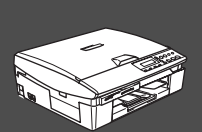

### **Oppsettingen er fullført!**

Hvis du vil ha de nyeste driverne og de beste løsninger og svar på eventuelle problemer og spørsmål, besøk Brother Solutions Center direkte fra driveren eller gå til **<http://solutions.brother.com>**

Oppbevar denne hurtigoppsettguiden og medfølgende CD på et hensiktsmessig sted slik at du raskt kan slå opp i dem.

## ■ **Forholdsregler**

### **Sikker bruk av DCP-maskinen**

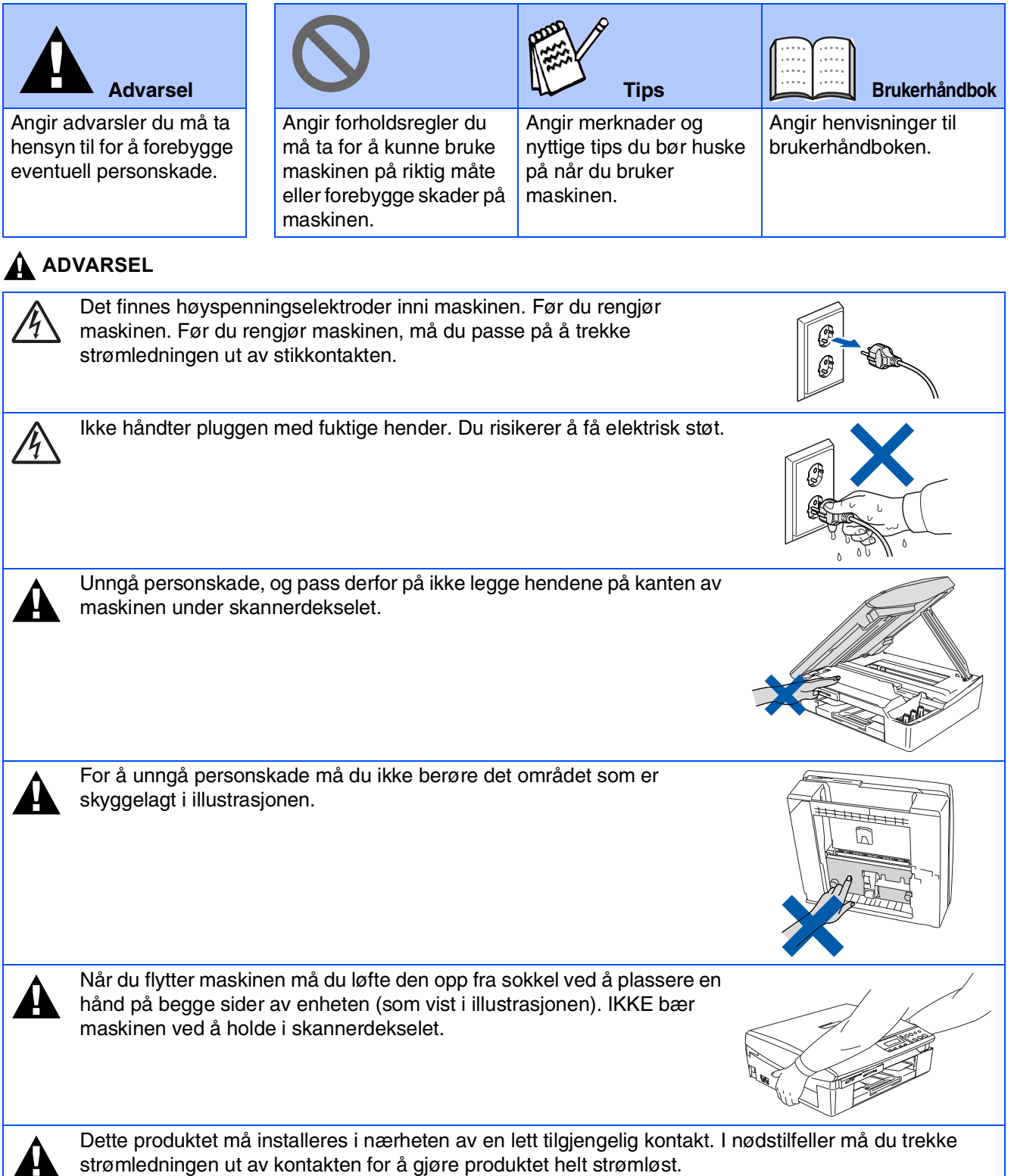

#### **For din sikkerhet**

For å sikre trygg drift må den medfølgende jordingspluggen bare plugges inn i en standard jordet kontakt som er skikkelig jordet gjennom det elektriske kabelopplegget i bygningen.

Det faktum at utstyret fungerer tilfredsstillende, vil ikke nødvendigvis innebære at strømforbindelsen er jordet og at installasjonen er helt sikker. Hvis du ikke er sikker på om strømtilførselen er jordet, bør du, for din egen sikkerhets skyld, ta kontakt med en autorisert elektriker.

#### **Denmark only**

"Sørg for at din installation har HPFI relæ. Hvis du ikke har HPFI relæ, skal der monteres trebenet stik med jordben. Bed en autoriseret elinstallatør om at foretage installationen"

## ■ **Komme i gang**

### **Komponenter i esken**

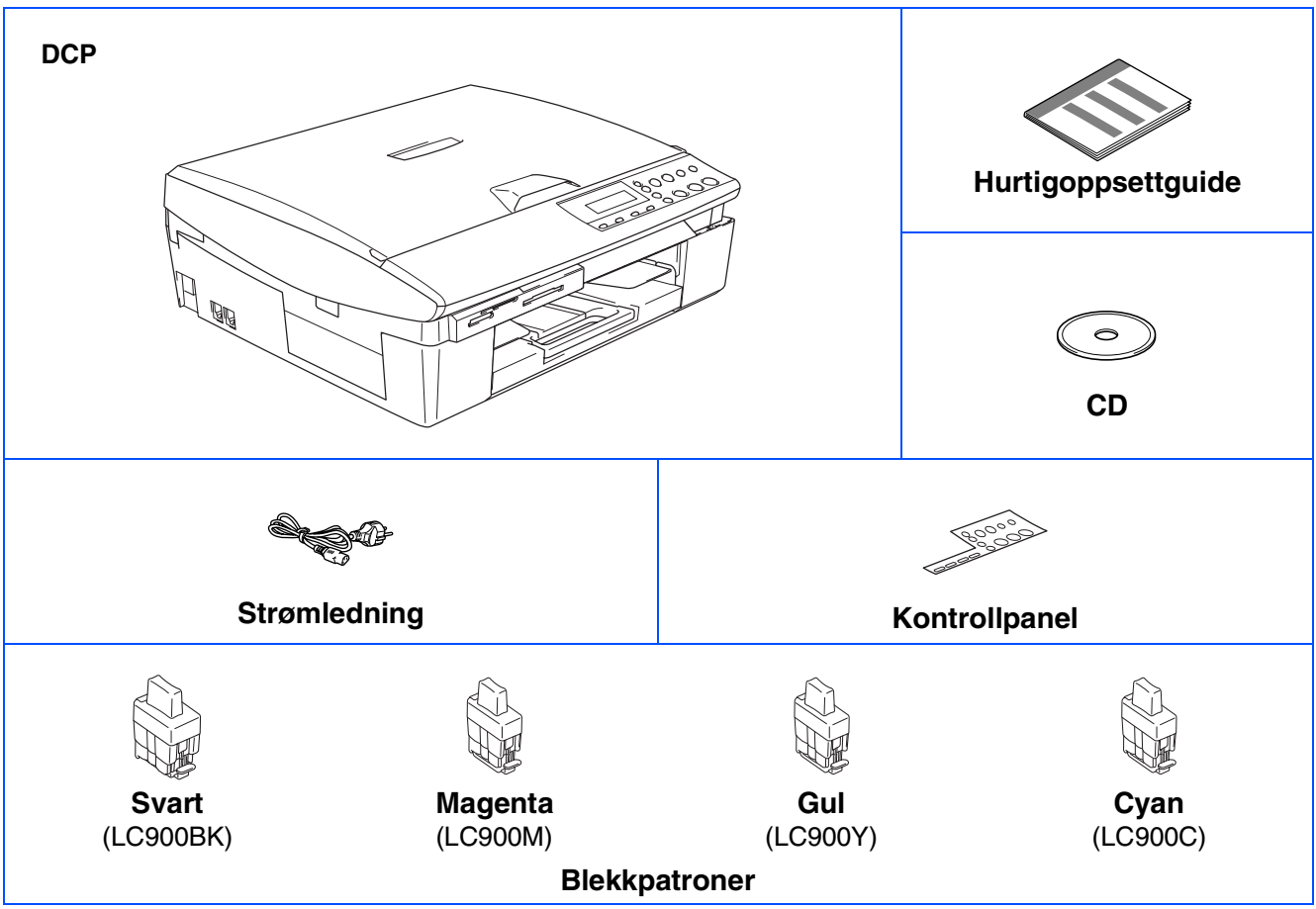

Komponentene i esken kan variere fra land til land. Ta vare på all emballasjen og esken.

*Hvis du kobler til maskinen via USB:*

■ Grensesnittkabelen er ikke standardtilbehør. Du må selv anskaffe en korrekt USB 2.0 -kabel.

- *Forsikre deg om at du benytter en USB 2.0 grensesnittkabel som ikke er lenger enn 2 meter.*
- *Maskinen din har et høyhastighets USB 2.0-grensesnitt. Dette grensesnittet er også kompatibelt med Hi-Speed USB 2.0, men maksimal dataoverføringshastighet vil være 12 Mbits/s. Maskinen kan også kobles til maskin med USB 1.1-grensesnitt.*
- *Brukerhåndboken er ikke standardtilbehør. Vennligst les den komplette brukerhåndboken som du finner på CD-ROM platen.*

## **Kontrollpanel**

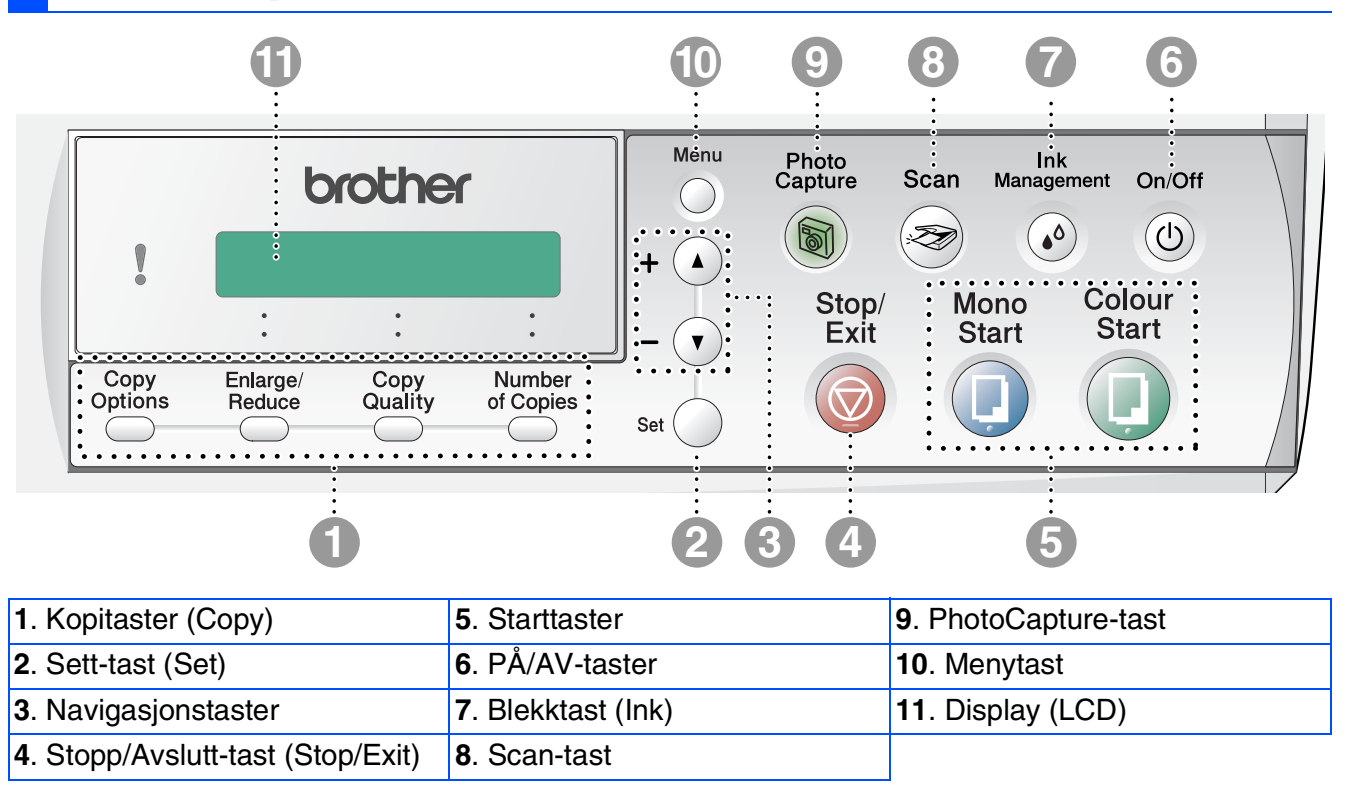

*Les mer om dette under "Oversikt over kontrollpanelet" i kapittel 1 i brukerhåndboken.*

## Innholdsfortegnelse

#### **Sette opp maskinen** Trinn 1

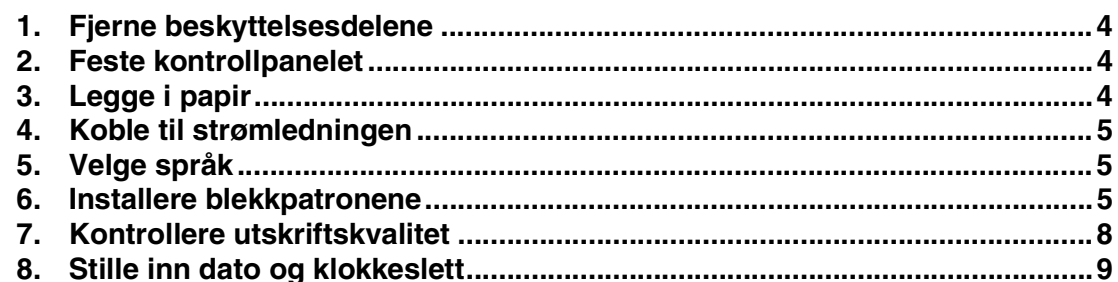

#### Installere driveren og programvaren Trinn 2

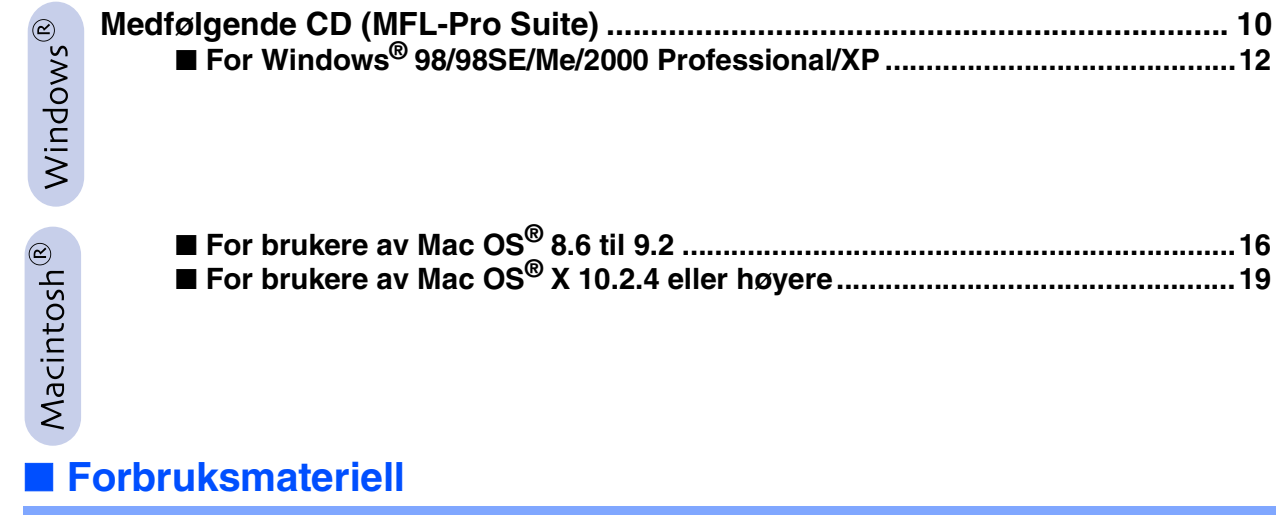

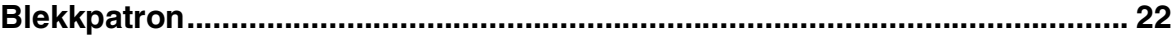

# **Trinn 1 Sette opp maskinen**

<span id="page-5-3"></span><span id="page-5-2"></span><span id="page-5-1"></span><span id="page-5-0"></span>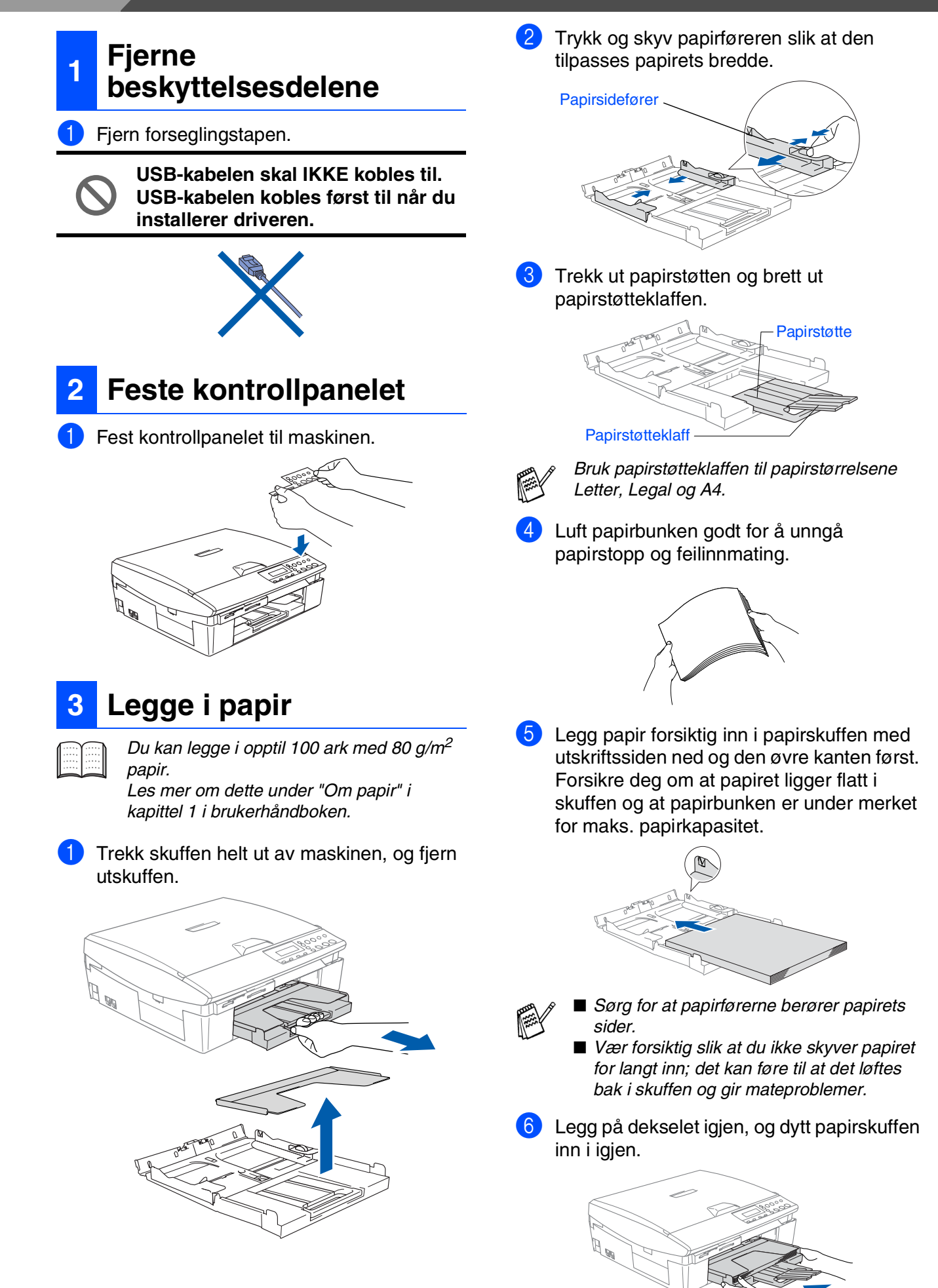

Windows Windows<sup>®</sup>

<span id="page-6-0"></span>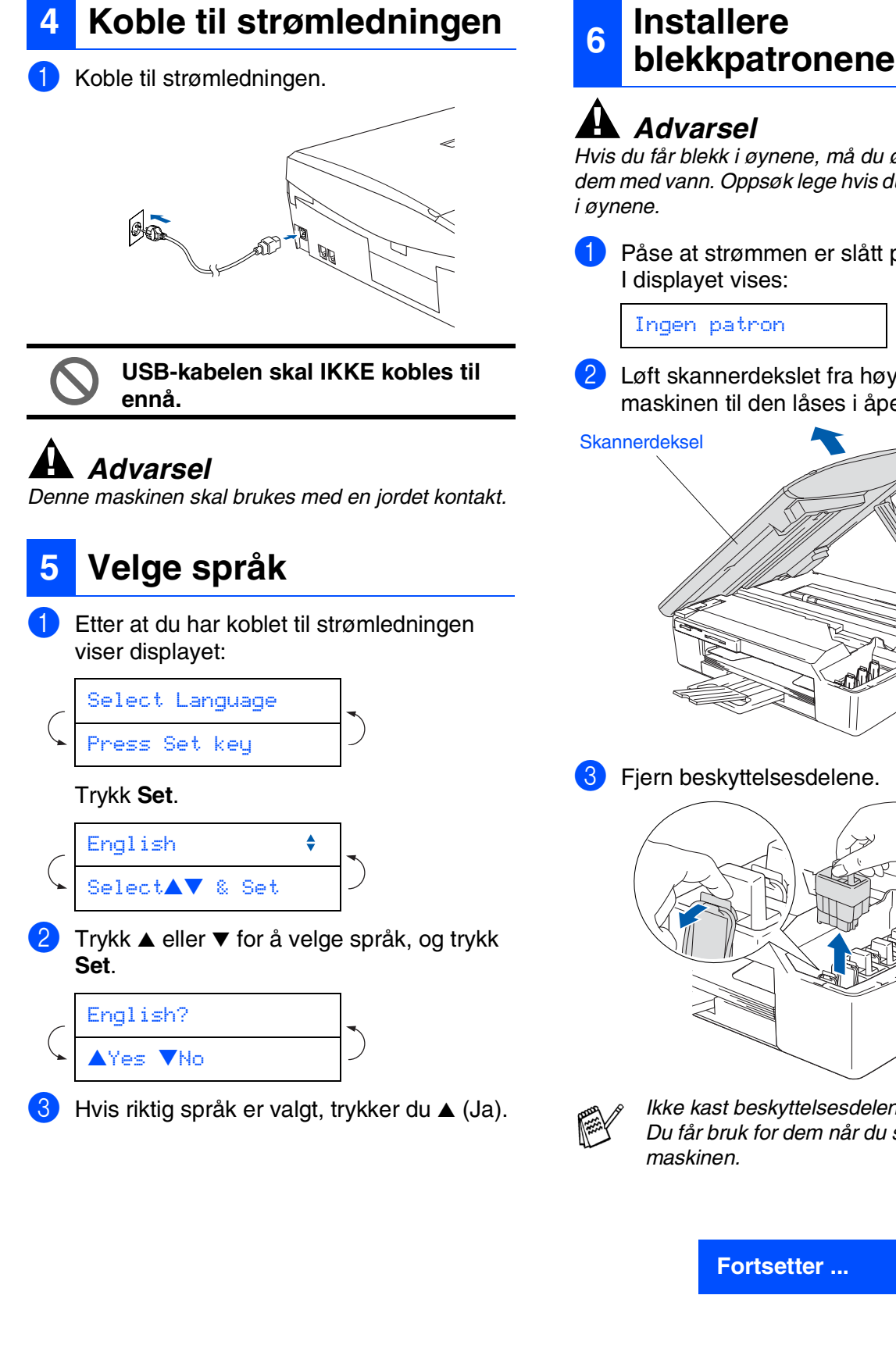

<span id="page-6-2"></span>

*Hvis du får blekk i øynene, må du øyeblikkelig skylle dem med vann. Oppsøk lege hvis du merker irritasjon* 

- Påse at strømmen er slått på.
- <span id="page-6-1"></span>2 Løft skannerdekslet fra høyre side av maskinen til den låses i åpen stilling.

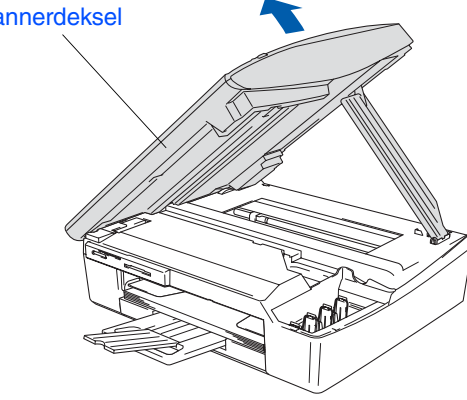

**3** Fjern beskyttelsesdelene.

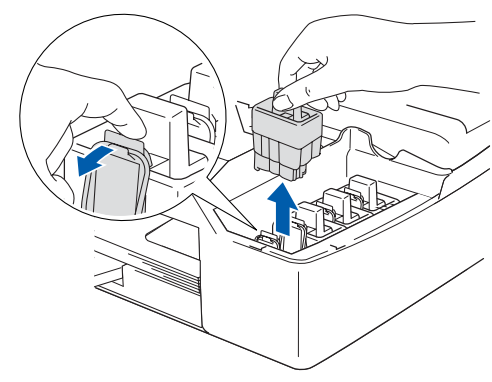

*Ikke kast beskyttelsesdelene. Du får bruk for dem når du skal transportere* 

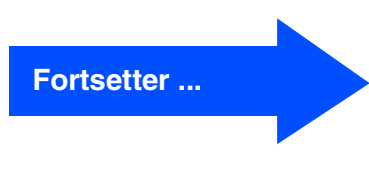

### **Sette opp maskinen Trinn 1**

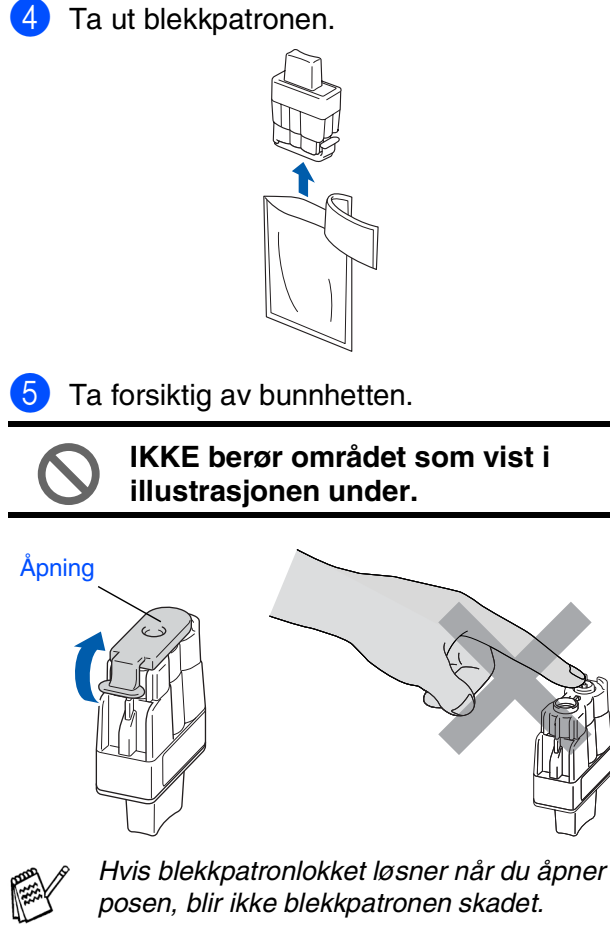

Hold blekkpatronen oppreist når du setter den inn i sporet.

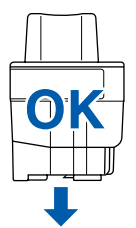

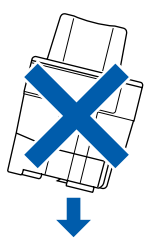

6 Trykk blekkpatronene inn i rett spor til du hører et klikk, slik at patronens farge (A) stemmer overens med sporets farge (B), som vist i diagrammet nedenfor.

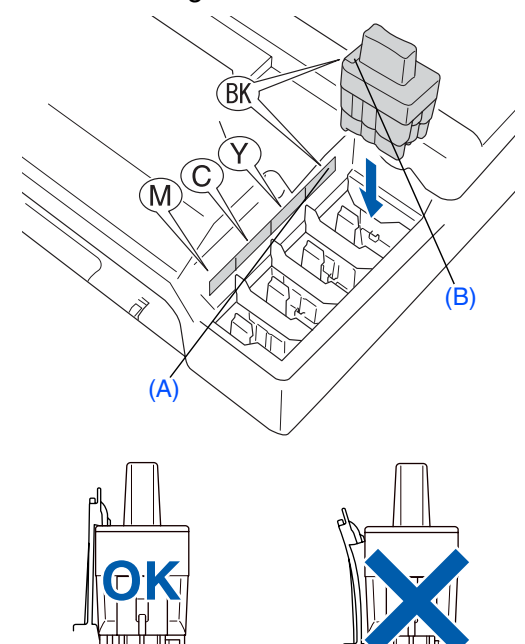

- 7 Løft skannerdekslet for å åpne låsen. Skyv forsiktig skannerdekselstøtten ned og lukk skannerdekslet.
	- *Hvis du får meldingen* Installer *på LCD-skjermen etter at du har installert blekkpatronene, må du sjekke at patronene er riktig installert.*

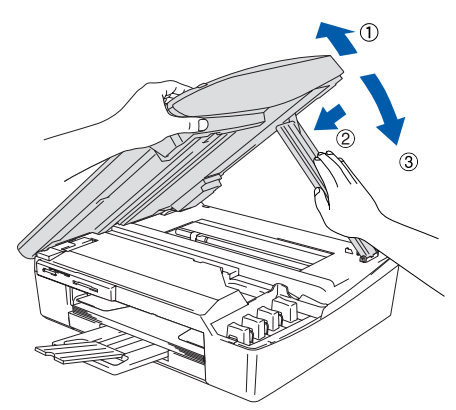

Maskinen vil rengjøre blekkrørsystemet før det brukes første gang. Denne prosessen utføres kun én gang; den første gangen blekkpatronene blir installert. Rengjøringsprosessen tar cirka fire minutter.

I displayet vises:

Klargjør system Tid ca.4 Min

- **TA IKKE UT blekkpatroner hvis det ikke er behov for å bytte dem ut. Hvis du gjør det, reduseres blekkmengden og maskinen vil ikke vite hvor mye blekk det er igjen i patronen.**
- **DU MÅ IKKE riste blekkpatronen. Hvis du søler blekk på huden eller klærne, må du øyeblikkelig vaske det av med såpe eller et vaskemiddel.**
- **IKKE ta blekkpatronene fra hverandre eller ødelegg dem på andre måter. Dette kan føre til at patronen(e) lekker ut blekk.**
- **Brothers blekkmaskiner er utviklet for bruk med blekk av en bestemt spesifikasjon og vil yte optimalt når det brukes originale Brother-blekkpatroner. Brother kan ikke garantere slik optimal ytelse hvis det brukes blekk eller blekkpatroner med andre spesifikasjoner. Brother fraråder derfor bruk av blekkpatroner andre enn originale Brotherblekkpatroner eller påfylling av tomme patroner med blekk av annen opprinnelse. Hvis skrivehodet eller andre komponenter i maskinen blir skadet som følge av bruk av blekk eller blekkpatroner andre enn originale Brother-produkter, dekker ikke garantien eventuell nødvendig reparasjon ettersom uoriginale produkter kanskje ikke er kompatible eller ikke egnet til bruk med denne maskinen.**
- **IKKE sett inn og ta ut blekkpatronene gjentatte ganger. Hvis du gjør det, kan det lekke blekk ut av blekkpatronene.**

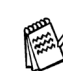

■ *Hvis du blander fargene ved å sette inn en blekkpatron i feil fargeposisjon, må du rengjøre skrivehodet flere ganger etter at du har rettet opp feilplasseringen. (Se kapittel 5 "Rengjøre skrivehodet" i Feilsøking og regelmessig vedlikehold i Brukermanualen.)*

■ *Når du først har åpnet en blekkpatron, må du umiddelbart sette den inn i maskinen og bruke den opp innen seks måneder. Bruk uåpnede blekkpatroner innen utløpsdatoen som er trykt på pakningen.*

## **Trinn 1 Sette opp maskinen**

<span id="page-9-0"></span>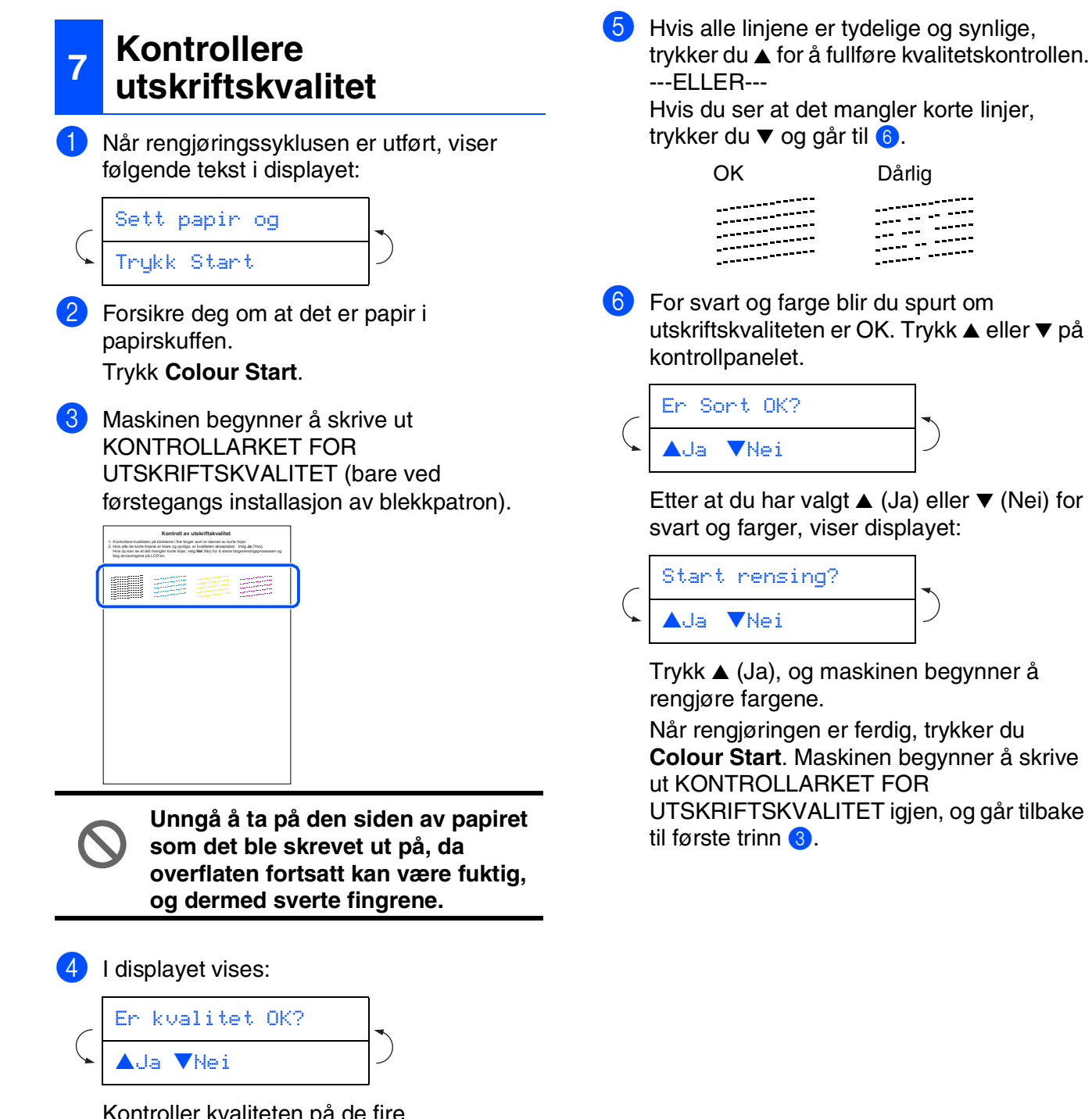

Kontroller kvaliteten på de fire fargeblokkene bestående av korte linjer som er skrevet ut på arket. (SVART/ CYAN/ GUL/ MAGENTA)

<span id="page-10-0"></span>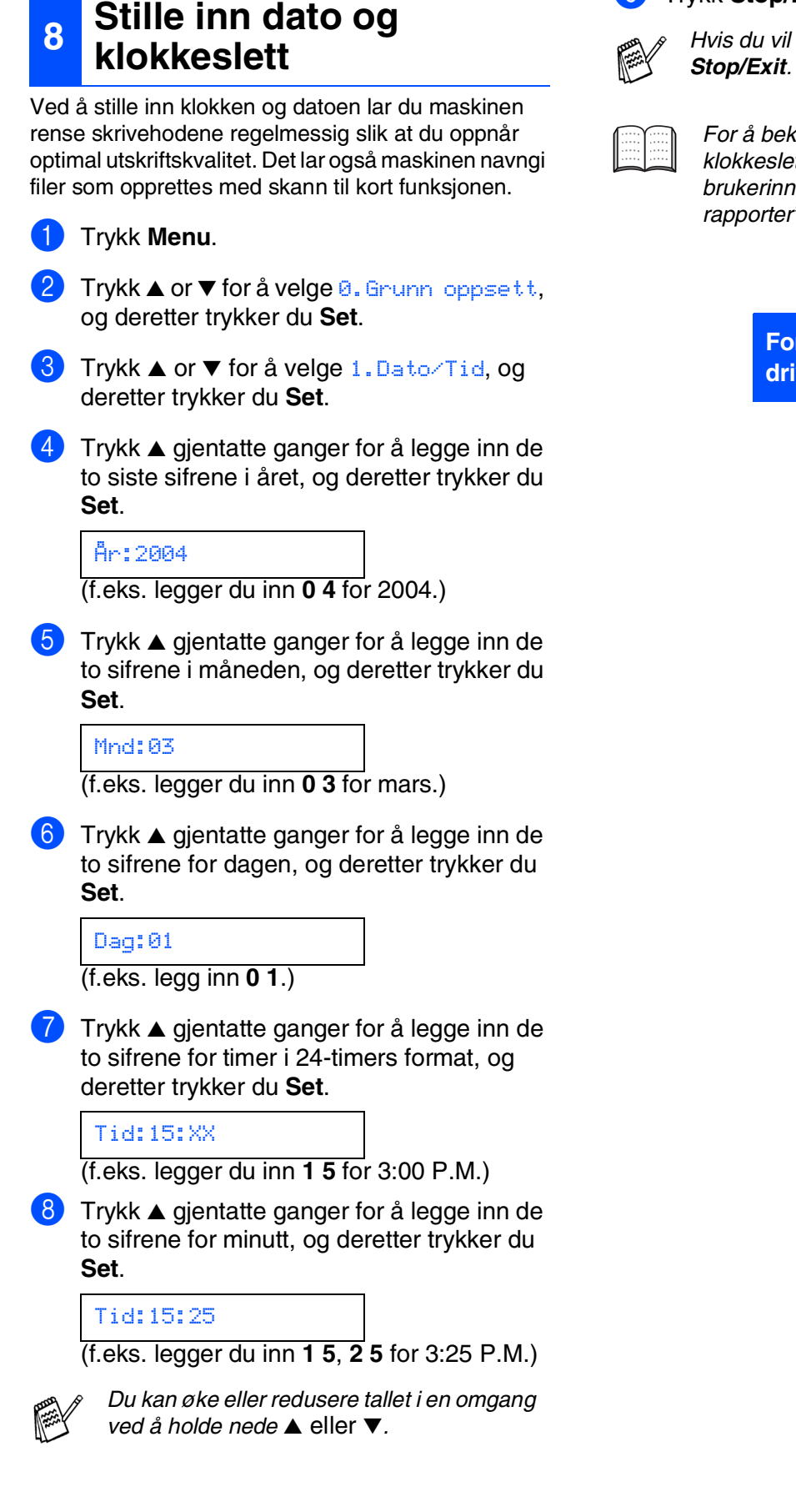

#### 9 Trykk **Stop/Exit**.

*Hvis du vil gjenta fra trinn* 1*, trykker du* 

*For å bekrefte gjeldende dato og klokkeslett skriver du ut rapporten over brukerinnstillingene. (Se "Skrive ut rapporter" i brukerhåndbokens tillegg)*

> **Fortsett til steg 2, innstallere driveren og programvaren**

## **Installere driveren og programvaren Trinn 2**

## <span id="page-11-1"></span><span id="page-11-0"></span>**Medfølgende CD (MFL-Pro Suite)**

CDen inneholder følgende:

### Windows®

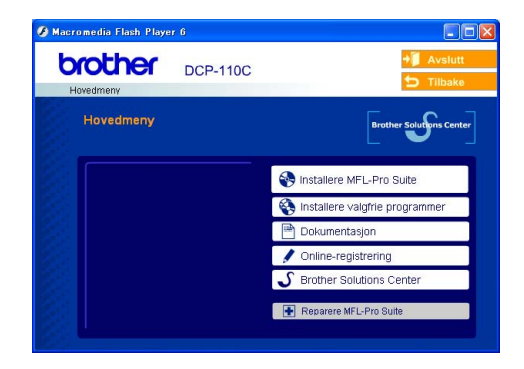

*MFL-Pro Suite inkluderer skriverdriver, skannerdriver, ScanSoft*® *PaperPort*® *9.0SE, ScanSoft*® *OmniPage*® *og True Typeskrifter. PaperPort*® *9.0SE er et dokumentbehandlingsprogram for visning av skannede dokumenter. ScanSoft*® *OmniPage*®*, som er innebygd i PaperPort*® *9.0SE, er en OCR-applikasjon som konverterer et bilde til en tekstfil og setter den inn i ditt standard tekstbehandlingsprogram.*

### Macintosh<sup>®</sup>

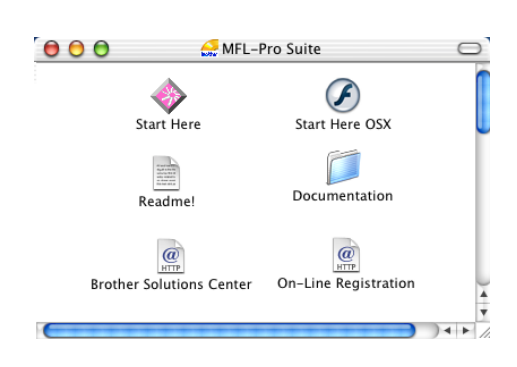

*\* <sup>1</sup> Brukerhåndboken på CD-ROM platen inneholder veiledningen for programvare- og nettverksfunksjoner som er tilgjengelig når du kobler maskinen til en datamaskin (for eksempel for skanning og utskrift).*

**Installere MFL-Pro Suite**

Du kan installere MFL-Pro Suite programvaren og multifunksjonsdrivere.

**Installere valgfrie programmer** Du kan installere ekstra MFL-Pro Suite

hjelpeprogrammer.

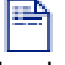

**Dokumentasjon\*<sup>1</sup>**

Les brukerhåndboken og annen dokumentasjon i PDF-format. (PDF-leser inkludert)

### **Online-registrering**

Du vil bli henvist til Brothers nettside for produktregistrering slik at du raskt kan registrere maskinen.

### **Brother Solutions Center**

Brother kontaktinformasjon og lenker til nettsted for siste nyheter og støtte.

#### **Reparere MFL-Pro Suite**

Hvis du får feilmeldinger når du installerer MFL-Pro Suite, kan du benytte denne funksjonen til å automatisk reparere og reinstallere programvaren.

### **Start Here**

Du kan installere skriveredriveren, skannerdriveren og Presto!<sup>®</sup> PageManager<sup>®</sup> for Mac OS<sup>®</sup> 8.6 - 9.2.

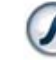

#### **Start Here OSX**

Du kan installere skriveredriveren, skannerdriveren og Presto!<sup>®</sup> PageManager<sup>®</sup> for Mac OS<sup>®</sup> 10.2.4 eller høyere.

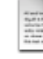

**Readme!**

Her kan du få viktig informasjon og tips om feilsøking.

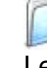

#### **Documentation\*<sup>1</sup>**

Les brukerhåndboken og annen dokumentasjon i PDF-format.

### $\omega$

**Brother Solutions Center**

Du kan få tilgang til nettstedet Brother Solutions Center med informasjon om Brother-produktet ditt – vanlige spørsmål (FAQ), brukerhåndbøker, driveroppdateringer og tips om bruk av maskinen.

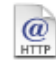

#### **On-Line Registration**

Du vil bli henvist til Brothers nettside for produktregistrering slik at du raskt kan registrere maskinen.

Følg instruksjonene på denne siden for ditt operativsystem og grensesnittkabel.

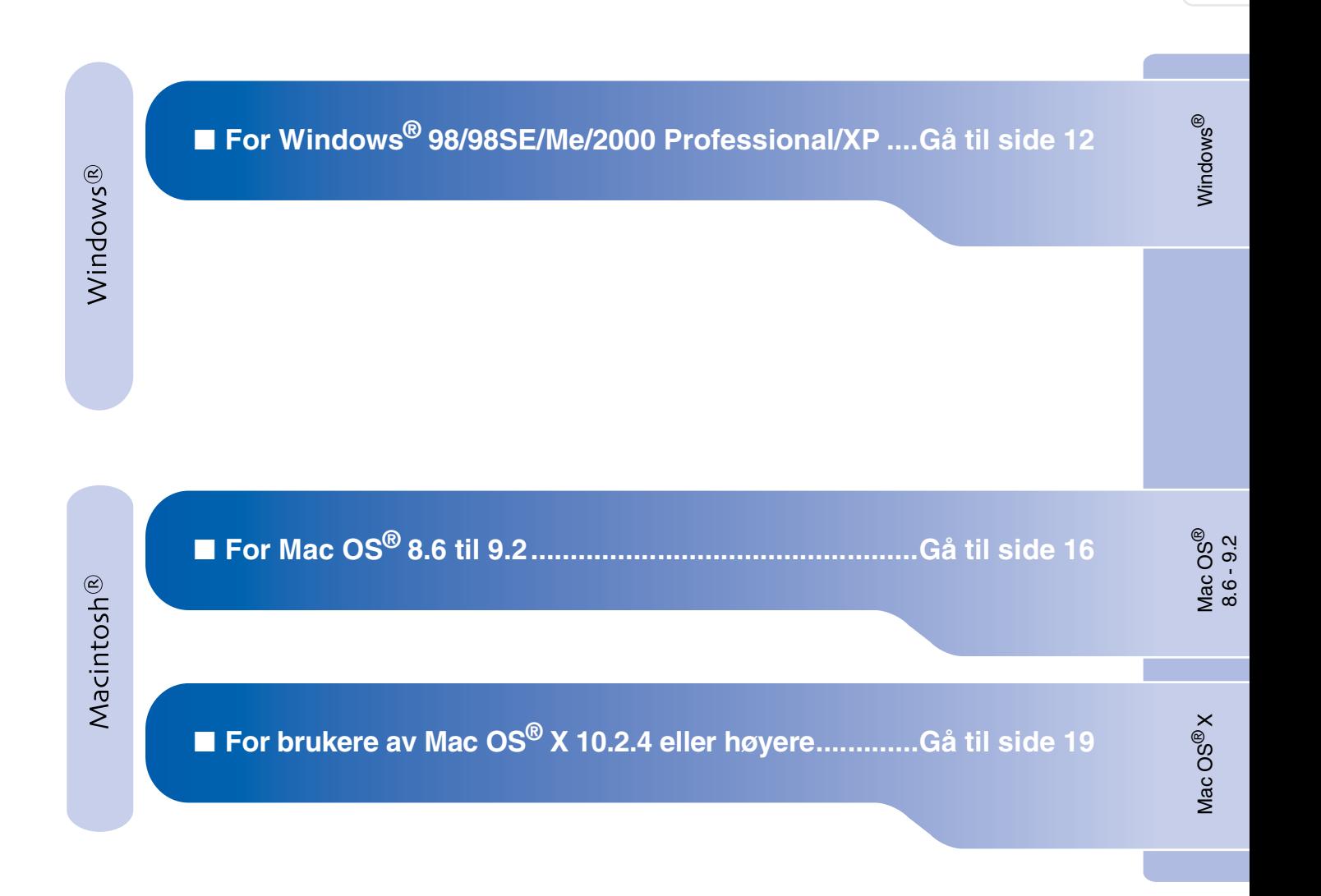

Sette opp<br>maskinen maskinen

# <span id="page-13-1"></span>**Installere driveren og programvaren Trinn 2**

### <span id="page-13-0"></span>**For Windows® 98/98SE/Me/2000 Professional/XP**

#### **Påse at du har fulgt alle instruksjonene i trinn 1 under "Sette opp maskinen" på [sider 4 - 9.](#page-5-0)**

#### **Hvis du kjører Windows® 2000 Professional:**

Hvis du vil ha tilgang til funksjonene i PhotoCapture Center™ fra datamaskinen, må du først installere en oppdatering for Windows<sup>®</sup> 2000.

Oppdatering for Windows® 2000 følger med installasjonsprogrammet til MFL-Pro Suite. Gå fram på følgende måte for å installere oppdateringen:

- 1. Følg installasionsprosedyren fra  $\bigcap$  til  $\bigcap$ .
- 2. Klikk **OK** for å installere oppdateringen.
- 3. Når du får beskjed om det, klikker du **OK** for å restarte PC-en.
- 4. Når datamaskinen har startet opp igjen, fortsetter installasjonen av MFL-Pro Suite automatisk.
	- *Hvis installasjonen ikke fortsetter automatisk, må du starte installasjonsmenyen for MFL-Pro Suite på nytt ved å ta ut og sette inn CD-platen eller dobbeltklikke setup.exe i rotkatalogen, og fortsette fra trinn* 4 *for å installere MFL-Pro Suite.*
		- *Forsikre deg om at det ikke står noe mediekort i mediestasjonen (sporet) på maskinen.*
		- *Brother anbefaler at du kobler maskinen direkte til datamaskinen din.*
		- *Lukk alle applikasjoner som kjører før du installerer MFL-Pro Suite.*

Hvis du allerede har koblet til en grensesnittkabel, må du koble fra strømtilførselen til maskinen ved å trekke ut støpslet av stikkontakten og også koble kabelen fra datamaskinen.

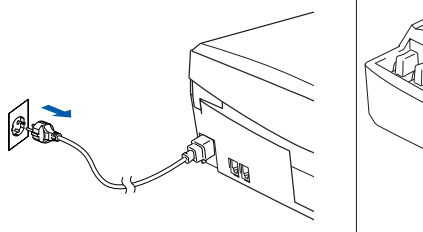

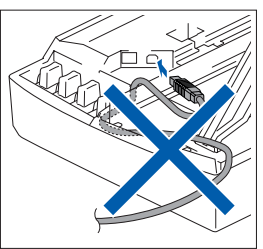

- 2 Slå datamaskinen på. (I Windows® 2000 Professional/XP må du være logget på som administrator.)
- 3 Sett den medfølgende CD-en inn i CD-stasjonen. Hvis skjermbildet for modellnavn vises, velger du din maskin. Hvis skjermbildet for språk vises, velger du ditt språk.

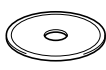

CD-ens hovedmeny vises. Klikk **Installere MFL-Pro Suite**.

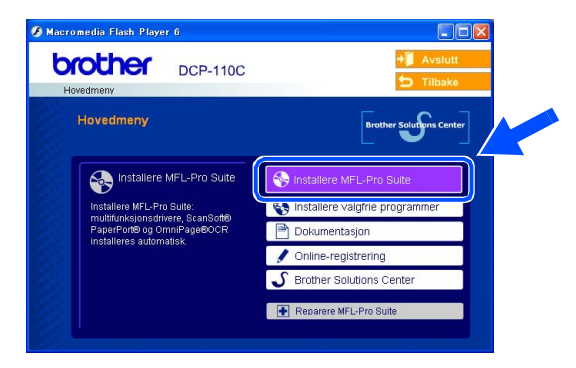

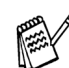

*Hvis dette vinduet ikke vises, bruk Windows® Utforsker for å kjøre programmet setup.exe fra rotkatalogen på CD-ROMplaten fra Brother.*

Windows Windows<sup>®</sup>

Installere driveren og programvaren Installere driveren og programvaren

*Hvis følgende dialogboks vises, klikker du OK for å installere oppdateringene for Windows®. Når oppdateringene er installert på PCen, kan det være at du må starte datamaskinen på nytt. MERK: I så fall vil installasjonen fortsette automatisk.*

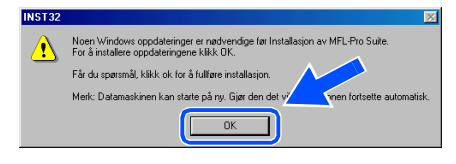

*Hvis installasjonen ikke fortsetter automatisk, må du starte installasjonsmenyen på nytt ved å ta ut og sette inn CD-platen eller dobbeltklikke setup.exe i rotkatalogen, og fortsette fra trinn* 4 *for å installere MFL-Pro Suite.*

 $\overline{5}$  Etter at du har lest og akseptert ScanSoft<sup>®</sup> PaperPort® 9.0SE lisensavtalen, klikker du på **Ja**.

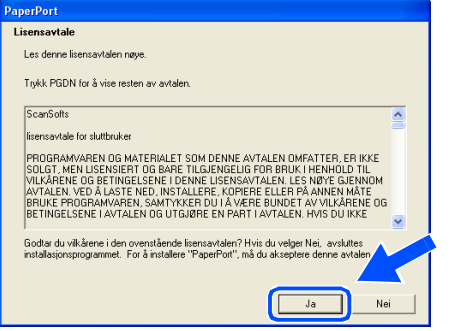

6 Installasjonen av PaperPort® 9.0SE starter automatisk og MFL-Pro Suite installeres nå.

7 Når dialogboksen for lisensavtalen for MFL-Pro Suite vises, klikker du **Ja** hvis du godtar avtalen.

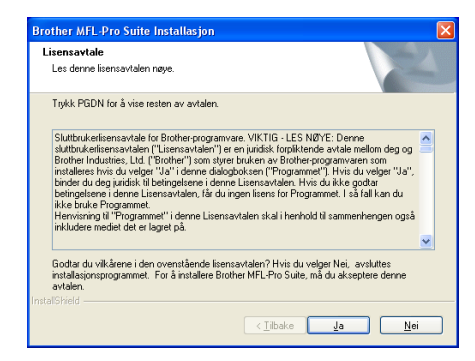

8 Velg **Lokal tilkobling**, og klikk **Neste**. Installasjonen fortsetter.

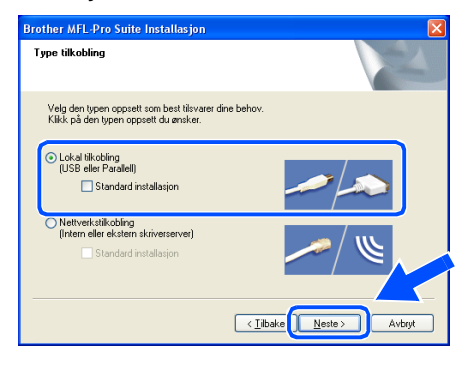

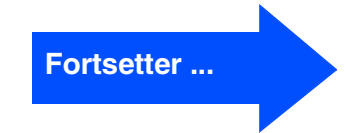

### **For Windows® 98/98SE/Me/2000 Professional/XP**

**9** Når denne dialogboksen vises, kobler du USB-grensesnittkabelen til PCen og deretter til maskinen.

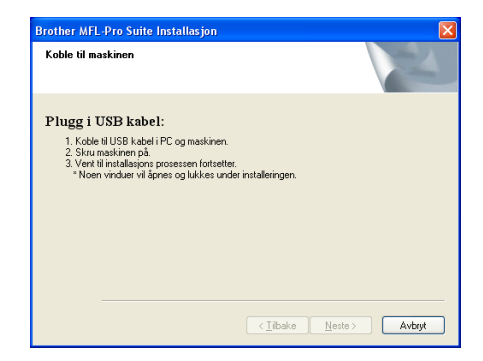

Slik kobler du USB-kabelen til maskinen:

- 1. Åpne skannerdekslet til åpen stilling.
- 2. Koble USB-kabelen til USB-kontakten, merket med et  $\leftarrow$  symbol. Du finner USB-kontakten over og til venstre for blekkpatronsporene, som vist nedenfor.

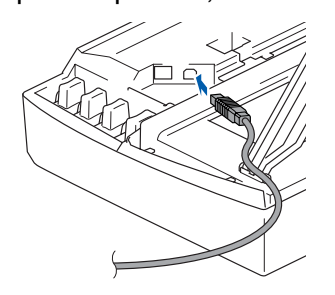

3. Før USB-kabelen forsiktig inn i kabelkanalen som vist nedenfor, følg kabelkanalen rundt og mot baksiden av maskinen.

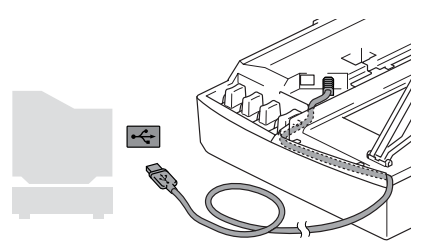

## *Advarsel*

*Forsikre deg om at kabelen ikke hindrer at dekslet lukkes, hvis ikke kan det oppstå en feil.*

> **Du må IKKE koble maskinen til en USB-port på et tastatur eller en USBhub som ikke er koblet til strømforsyningen.**

- 0 Løft skannerdekslet for å åpne låsen. Skyv forsiktig skannerdekselstøtten ned og lukk skannerdekslet.
- **41** Slå maskinen på ved å plugge strømledningen inn i stikkontakten.

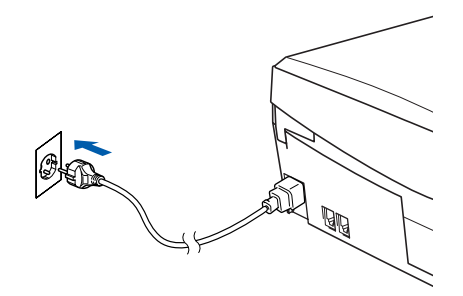

Det tar noen få sekunder før installasjonsmenyen vises. Installasjonen av Brother-driverne starter automatisk. Installasjonsskjermbildene vises i tur og orden. Vent en liten stund.

12 Når Brother og ScanSoft registreringsskjermbildet vises, klikk på valget ditt og følg anvisningene på skjermen.

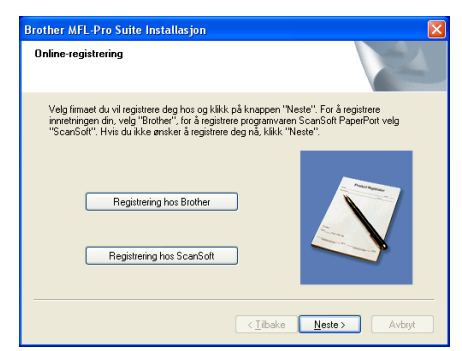

### Windows®

C Klikk **Fullfør** for å starte datamaskinen på nytt. **Brother MFL-Pro Suite I** 

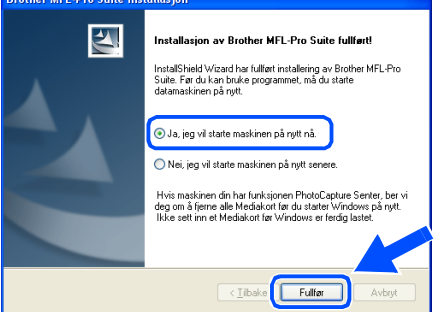

- 14 Etter at du har startet datamaskinen på nytt, vil diagnoseprogrammet kjøre automatisk og installasjonsresultat-vinduet vises.
- 

*Hvis installasjonen ikke fullføres, må du prøve igjen ved å velge alternativet Reparere MFL-Pro Suite på hovedmenyen. Velg Reparere MFL-Pro Suite og følg instruksjonene på skjermen.*

```
MFL-Pro Suit, Brother-driverne for 
skriveren og skanneren er installert, og 
hele installasjonen er nå fullført.
```
## **Installere driveren og programvaren Trinn 2**

### <span id="page-17-0"></span>**For brukere av Mac OS® 8.6 til 9.2**

#### **Påse at du har fulgt alle instruksjonene i trinn 1 under "Sette opp maskinen" på [sider 4 - 9.](#page-5-0)**

1 Hvis du allerede har montert grensesnittkabelen, må du koble maskinen fra strømtilførselen, og fra din Macintosh®.

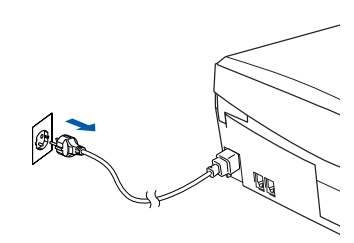

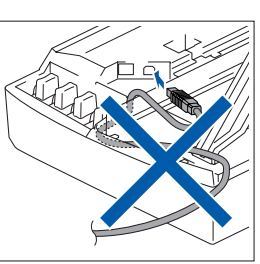

Slå Macintosh<sup>®</sup>-maskinen på.

3 Sett den medfølgende CD-en inn i CD-stasjonen.

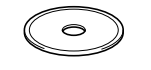

4 Dobbeltklikk **Start Here**-ikonet for å installere skriver- og skannerdriverne. Hvis skjermbildet for språk vises, velger du ditt språk.

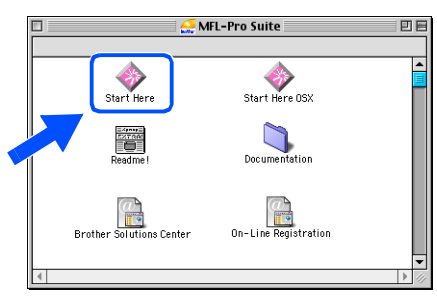

5 Klikk **MFL-Pro Suite**-ikonet for å installere.

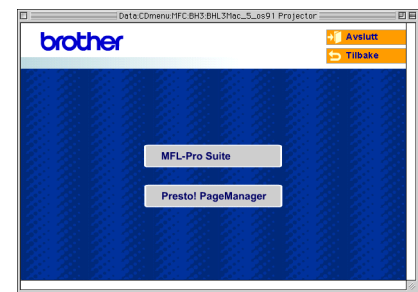

- 6 Følg anvisningene på skjermen, og start Macintosh®-maskinen på nytt.
- 7 Koble USB-grensesnittkabelen til Macintosh®-maskinen, og koble den så til maskinen.

Slik kobler du USB-kabelen til maskinen:

- 1. Åpne skannerdekslet til åpen stilling.
- 2. Koble USB-kabelen til USB-kontakten, merket med et  $\leftarrow$  symbol. Du finner USB-kontakten over og til venstre for blekkpatronsporene, som vist nedenfor.

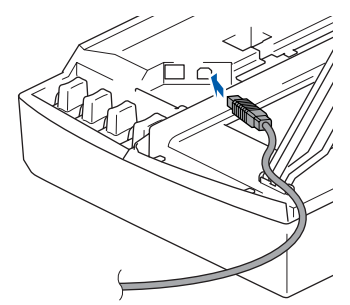

3. Før USB-kabelen forsiktig inn i kabelkanalen som vist nedenfor, følg kabelkanalen rundt og mot baksiden av maskinen.

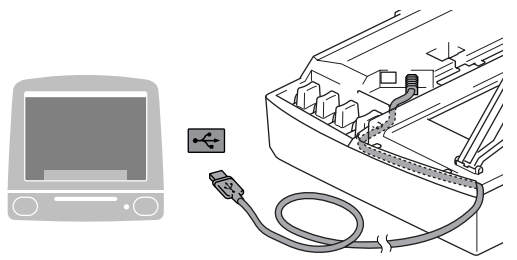

## *Advarsel*

*Forsikre deg om at kabelen ikke hindrer at dekslet lukkes, hvis ikke kan det oppstå en feil.*

- **Du må IKKE koble maskinen til en USB-port på et tastatur eller en USBhub som ikke er koblet til strømforsyningen.**
- 8 Løft skannerdekslet for å åpne låsen. Skyv forsiktig skannerdekselstøtten ned og lukk skannerdekslet.
- 9 Slå maskinen på ved å plugge strømledningen inn i stikkontakten.

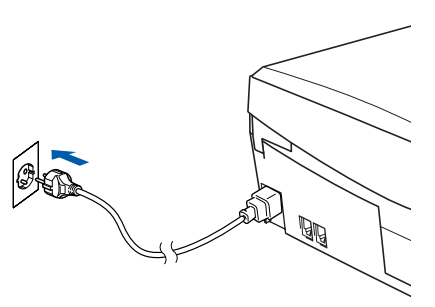

0 Åpne **Velger** fra Apple®-menyen.

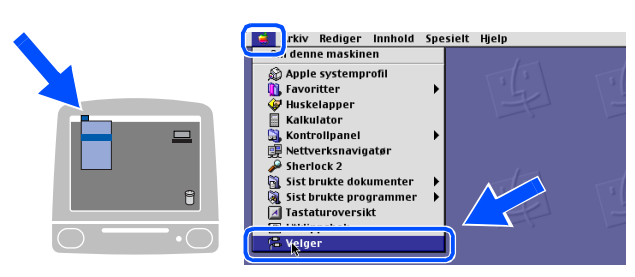

**11** Klikk det **Brother Ink-**ikonet du installerte. På høyre side av **Velger** velger du skriveren du vil skrive ut til.

Lukk **Velger**.

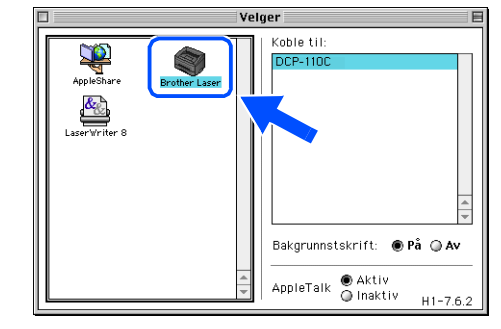

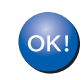

**Driverne for Brother skriver og skanner er nå installert.**

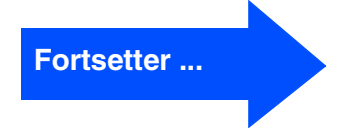

Installere driveren og programvaren

Installere driveren og programvaren

**Installere driveren og programvaren Trinn 2**

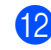

<sup>12</sup> For å installere Presto!® PageManager<sup>®</sup> klikker du på **Presto! PageManager**-ikonet og følger instruksjonene som gis på skjermen.

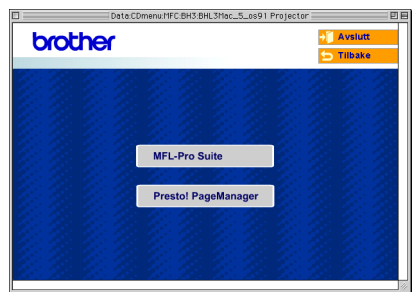

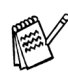

*Du kan enkelt skanne, dele og organisere fotografier og dokumenter med Presto!® PageManager®.*

**Presto!® PageManager® er installert, og hele installasjonen er nå fullført.**

## <span id="page-20-0"></span>**For brukere av Mac OS® X 10.2.4 eller høyere**

**Påse at du har fulgt alle instruksjonene i trinn 1 under "Sette opp maskinen" på [sider 4 - 9.](#page-5-0)**

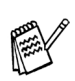

*For Mac OS® X 10.2.0 til 10.2.3 må oppgradere til Mac OS® X 10.2.4 eller høyere. (For siste nytt om Mac OS® X, gå til: [http://solutions.brother.com\)](http://solutions.brother.com)*

1 Hvis du allerede har montert grensesnittkabelen, må du koble maskinen fra strømtilførselen, og fra din Macintosh®.

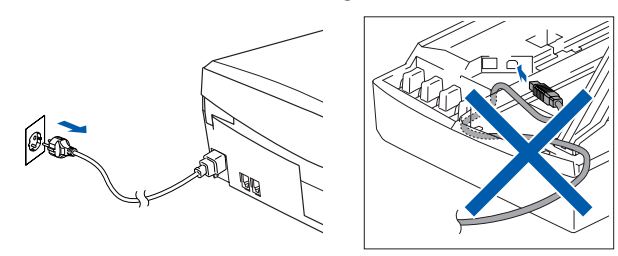

- Slå Macintosh<sup>®</sup>-maskinen på.
- Sett den medfølgende CD-en inn i CD-stasjonen.

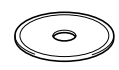

4 Dobbeltklikk **Start Here OSX**-ikonet for å installere skriverdriveren og skannerdriveren. Hvis skjermbildet for språk vises, velger du ditt språk.

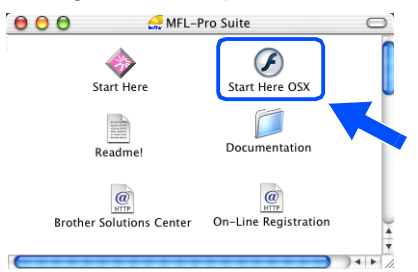

5 Klikk **MFL-Pro Suite**-ikonet for å installere.

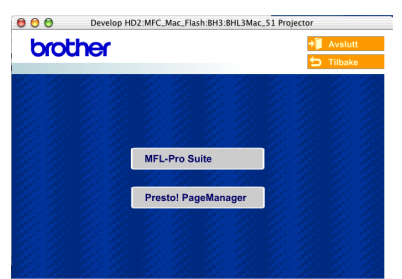

- 6 Følg anvisningene på skjermen, og start Macintosh®-maskinen på nytt.
- 7 Etter at vinduet **DeviceSelector** har kommet fram, kobler du USB-kabelen til din Macintosh<sup>®</sup> og deretter til maskinen.

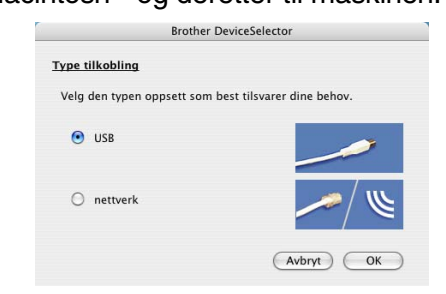

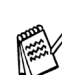

*Vinduet DeviceSelector kommer ikke fram hvis USB-kabelen har vært tilkoblet før Macintosh® ble startet om igjen, eller hvis du overskriver en tidligere installert versjon av Brother-programvaren. Hvis du oppdager dette problemet, fortsetter du med installasjonen. Hopp over punkt 10 og se deretter i kapittel 8 i håndboken til programmet for å få informasjon om hvordan du velger hvilken maskin ControlCenter2.0 skal kobles til.*

Slik kobler du USB-kabelen til maskinen:

- 1. Åpne skannerdekslet til åpen stilling.
- 2. Koble USB-kabelen til USB-kontakten, merket med et  $\leftarrow$  symbol. Du finner USB-kontakten over og til venstre for blekkpatronsporene, som vist nedenfor.

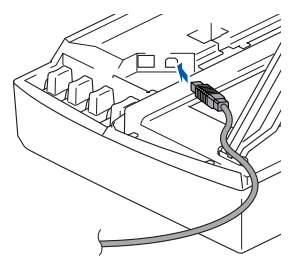

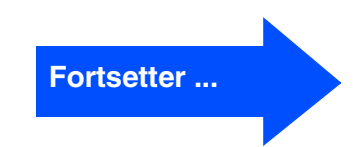

Installere driveren og programvaren

nstallere driveren og programvaren

3. Før USB-kabelen forsiktig inn i kabelkanalen som vist nedenfor, følg kabelkanalen rundt og mot baksiden av maskinen.

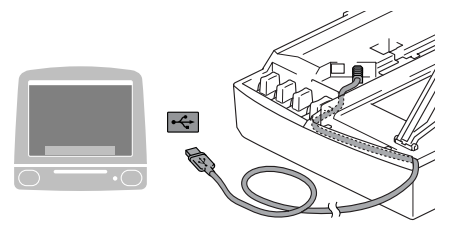

### *Advarsel*

*Forsikre deg om at kabelen ikke hindrer at dekslet lukkes, hvis ikke kan det oppstå en feil.*

> **Du må IKKE koble maskinen til en USB-port på et tastatur eller en USBhub som ikke er koblet til strømforsyningen.**

- 8 Løft skannerdekslet for å åpne låsen. Skyv forsiktig skannerdekselstøtten ned og lukk skannerdekslet.
- 9 Slå maskinen på ved å plugge strømledningen inn i stikkontakten.

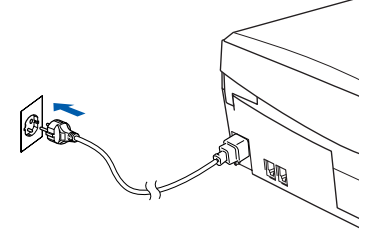

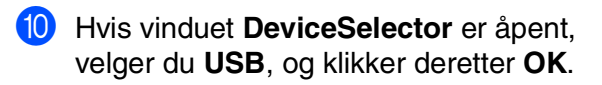

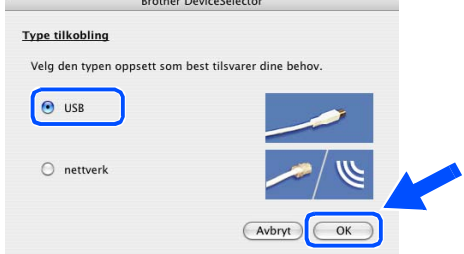

A Velg **Programmer** fra **Gå**-menyen.

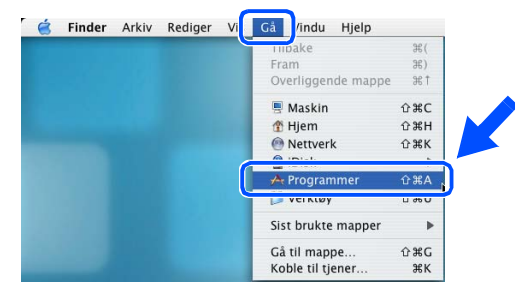

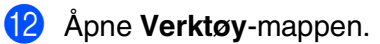

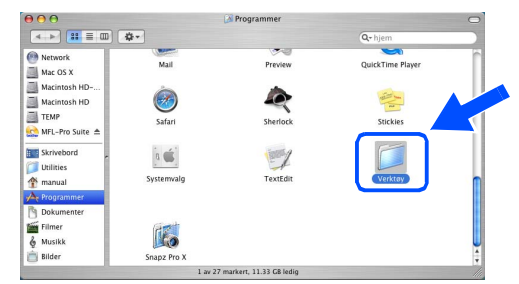

#### **13** Klikk Print Center-ikonet.

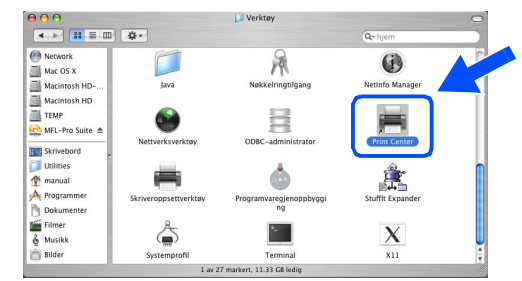

#### **14** Klikk Legg til.

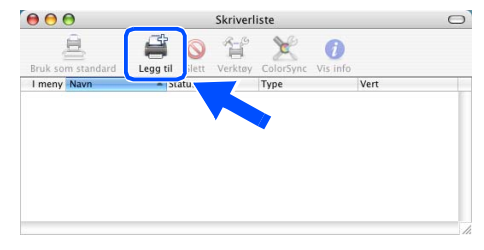

### Macintosh<sup>®</sup>

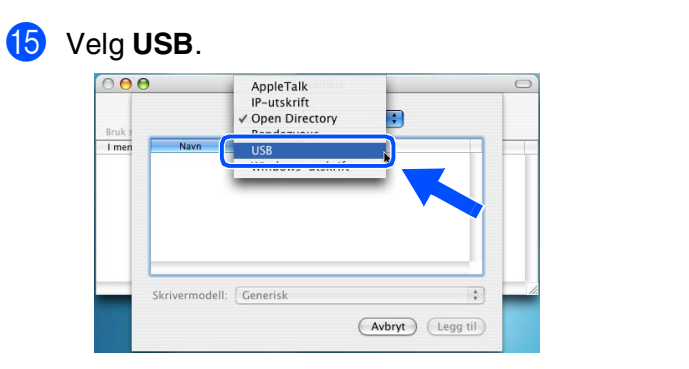

**f 8** Velg DCP-110C og deretter klikker du **Legg til**.

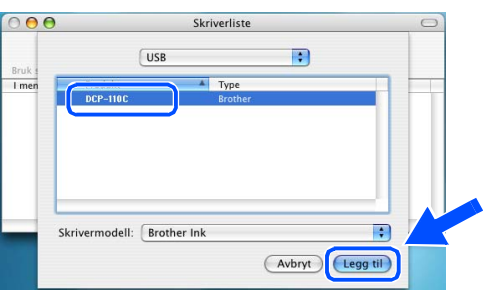

G Velg **Avslutt Skriveroppsettverktøy** fra **Skriveroppsettverktøy**-menyen.

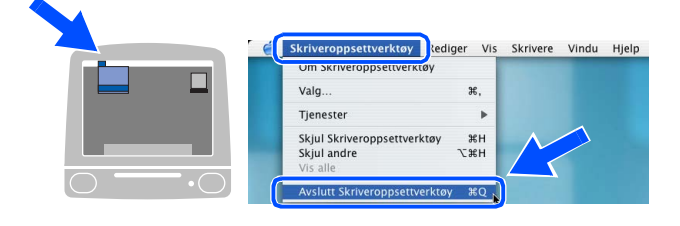

OK! **MFL-Pro Suit, Brother-driverne for skriveren og skanneren er installert, og hele installasjonen er nå fullført.**

<sup>18</sup> For å installere Presto!<sup>®</sup> PageManager<sup>®</sup> klikker du på **Presto! PageManager**-ikonet og følger instruksjonene som gis på skjermen.

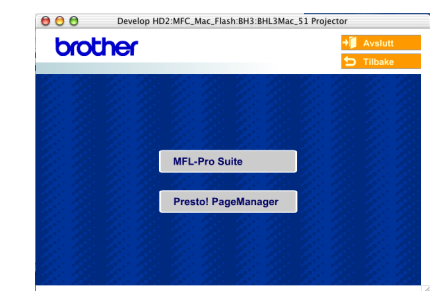

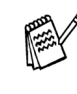

*Du kan enkelt skanne, dele og organisere fotografier og dokumenter med Presto!® PageManager®.*

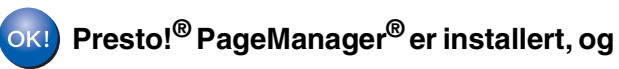

## <span id="page-23-0"></span>■ **Forbruksmateriell**

## <span id="page-23-1"></span>**Blekkpatron**

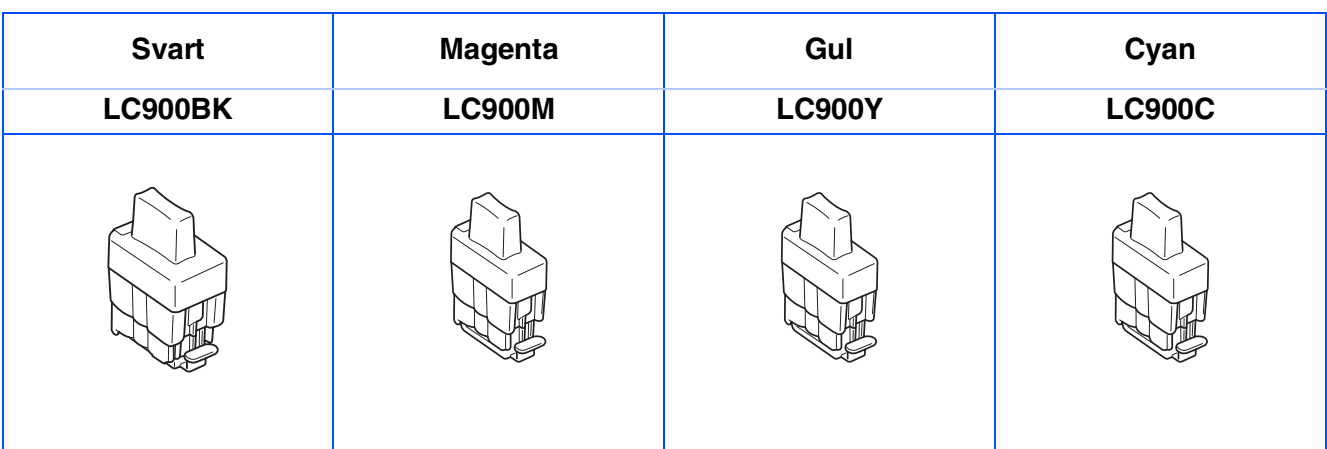

#### **Varemerker**

Brother-logoen er et registrert varemerke for Brother Industries, Ltd.

Brother er et registrert varemerke for Brother Industries, Ltd.

Multi-Function Link er et registrert varemerke for Brother International Corporation.

© Copyright 2004 Brother Industries, Ltd. Med enerett.

Windows, Microsoft og MS-DOS er registrerte varemerker for Microsoft i USA og andre land.

Macintosh, True Type er varemerker eller registrerte varemerker for Apple Computer, Inc.

PaperPort og OmniPage er registrerte varemerker for ScanSoft, Inc.

Presto! PageManager er et registrert varemerke for NewSoft Technology Corporation.

Alle selskaper som har programvare nevnt ved navn i denne håndboken, har en egen programvarelisens for de programmer de har eiendomsretten til.

**Alle andre merke- og produktnavn nevnt i denne håndboken er registrerte varemerker for sine respektive selskaper.**

#### **Kompilering og utgivelse**

Denne håndboken er kompilert og utgitt under overoppsyn av Brother Industries Ltd. og inneholder alle de nyeste produktbeskrivelser og spesifikasjoner.

Innholdet i denne håndboken og spesifikasjonene for dette produktet kan endres uten varsel.

Brother forbeholder seg retten til å gjøre endringer uten varsel i spesifikasjonene og materialet heri og skal ikke kunne holdes ansvarlig for eventuelle skader (inkludert følgeskader) som måtte oppstå på grunnlag av tillit til dette materialet, inkludert, men ikke begrenset til, typografiske og andre feil relatert til publikasjonen. Dette produktet er utviklet for bruk i et profesjonelt miljø.

© 2004 Brother Industries, Ltd.

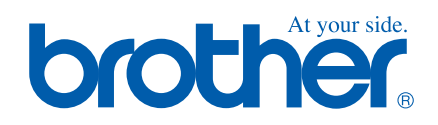

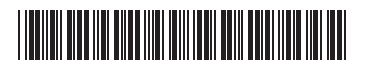

NOR LF53870012